## **Grade Entry Goshen College**

- **1. Login to MyGC https://my2016.goshen.edu/ics/**
- **2. If your course(s) are in the traditional undergraduate division, read on. If your courses are in the Adult and Continuing Studies division, go to page four.**
- **3. Select Grade Entry from the Quick Links section.**

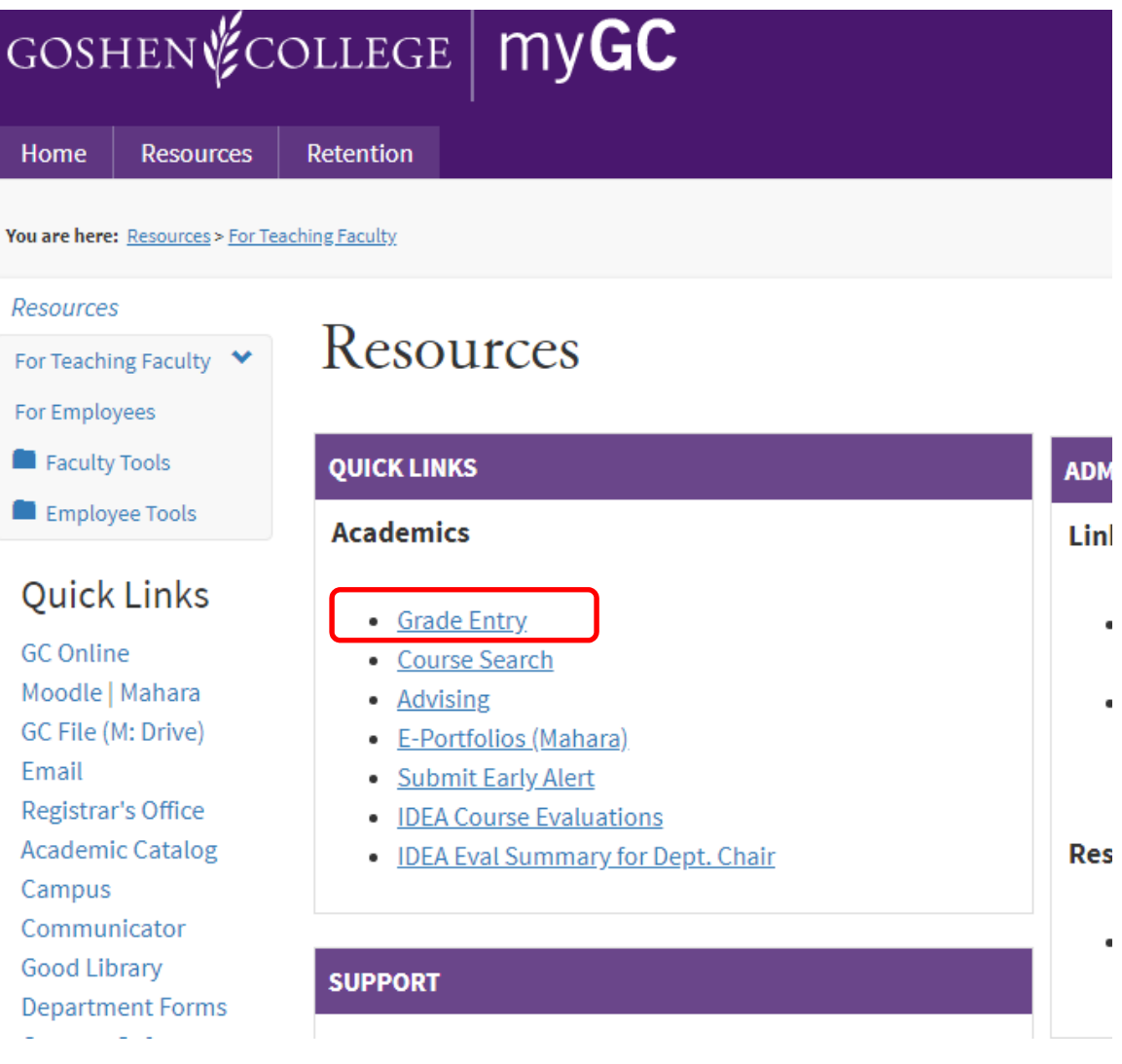

#### **4. Select Grade Entry.**

## **Faculty Tools**

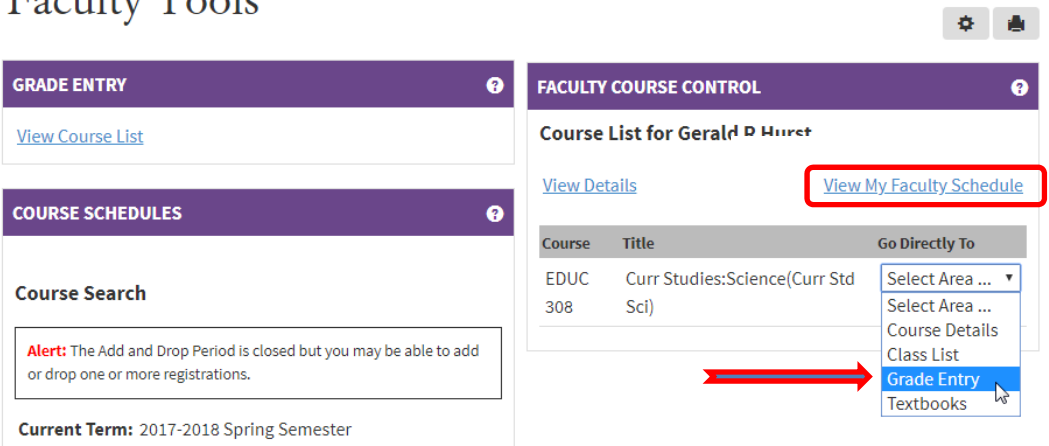

**5. Using the dropdown menu, select the appropriate grade for each student. If the student grade is F, and is F because the student stopped attending classes, you must select the grade of FW, and, enter a last date of attendance. This is a very important step and has financial aid implications.** 

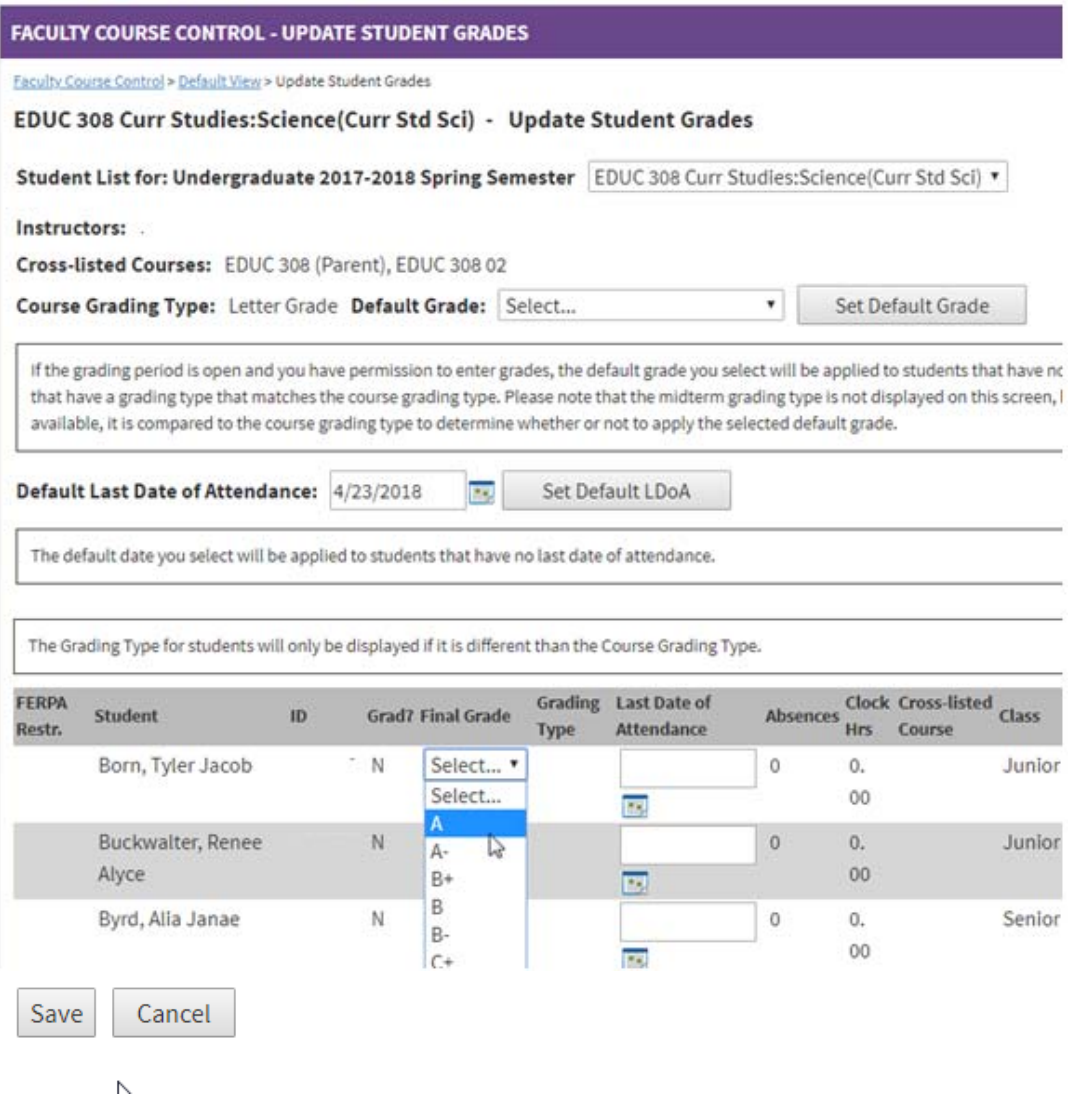

- **6. Remember that "I" grades cannot be entered here. Student must submit an incomplete grade contract to the Academic Dean's Office by the final day of class. This form can be found on our Forms page.**
- **7. When you're done entering grades, click the Save button at the bottom of the page. This is a very important step! You don't have to enter all of your grades at the same time, but you MUST save each time you enter grades. Also, grades cannot be changed after they have been saved. To change a grade, please contact the Registrar's Office via e-mail: registrar@goshen.edu**

**Grade Entery in the Adult and Continuing Studies division** 

- **1. Login to MyGC https://my2016.goshen.edu/ics/**
- **2. Click on Grade Entry**

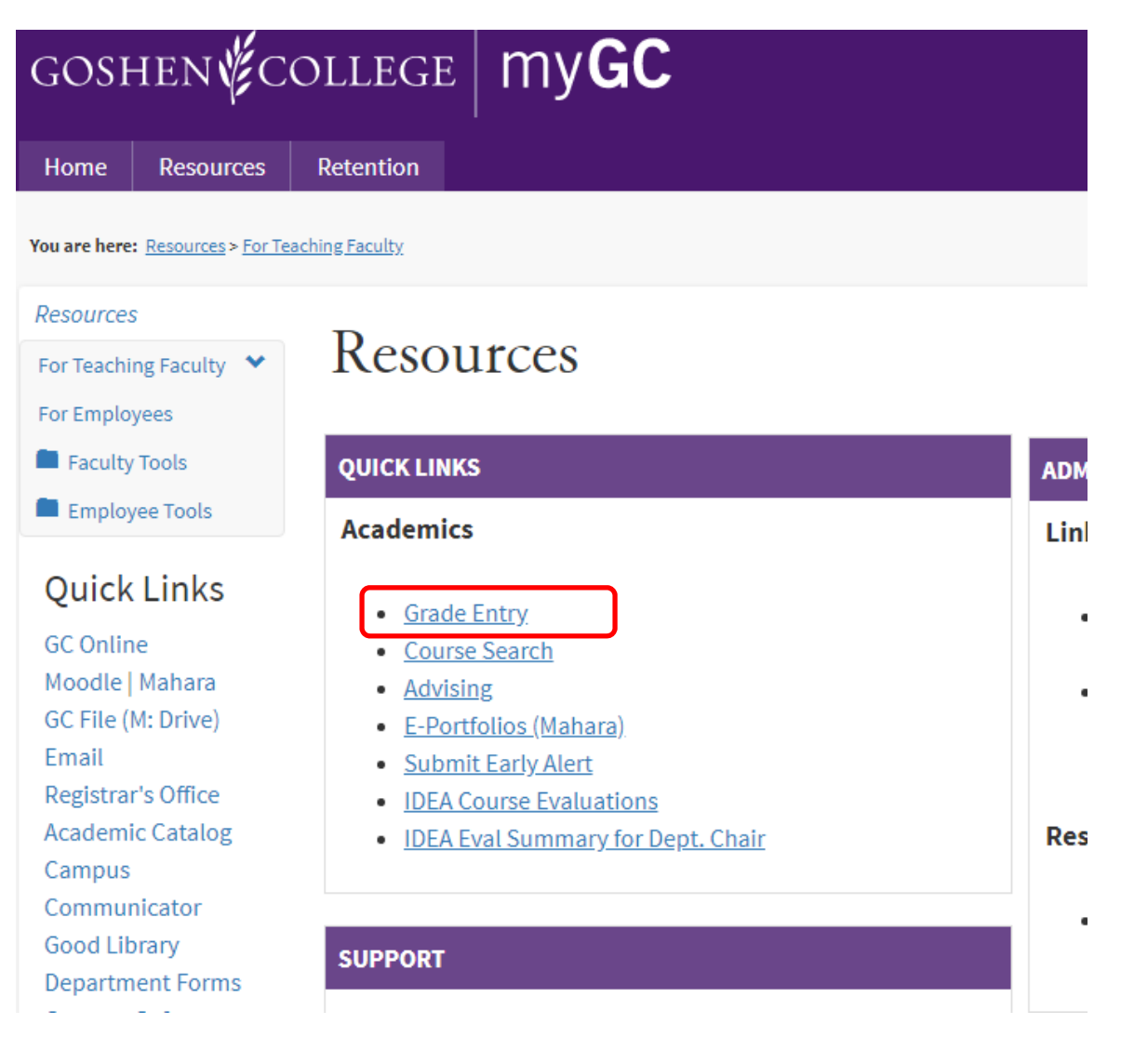

#### **3. Click on the Faculty Course Control banner**

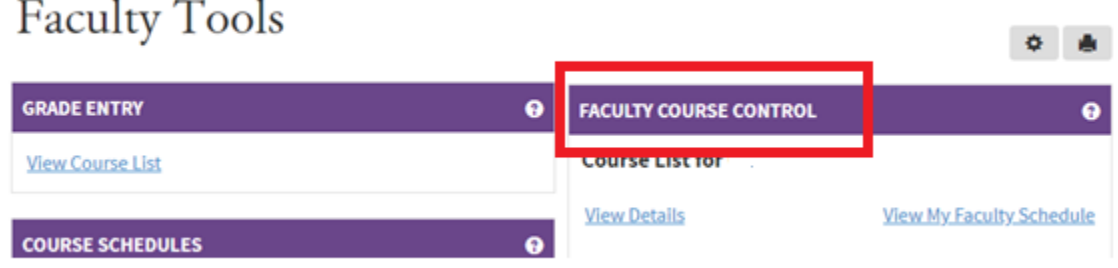

### **4. Select the term your course is in.**

# **Faculty Tools**

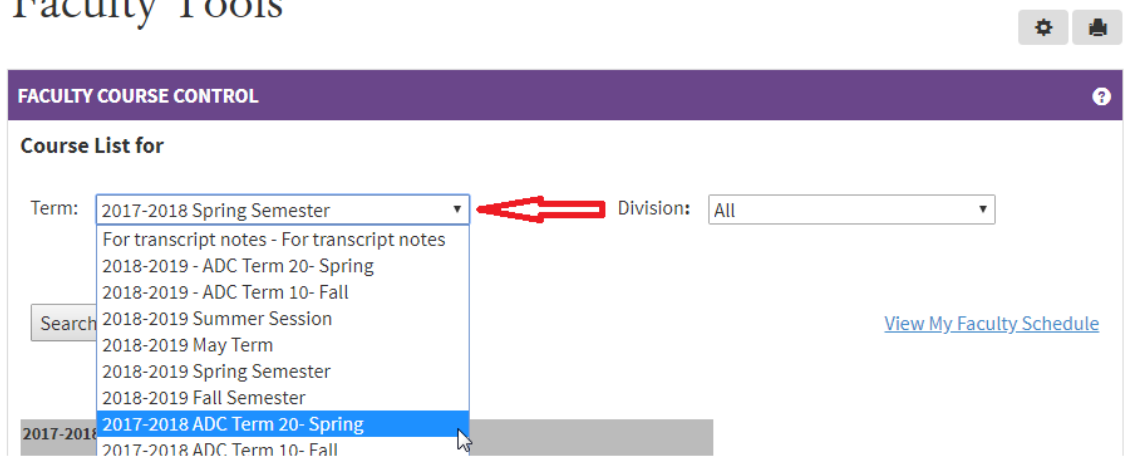

### **5. Select Grade Entry from the dropdown.**

# Faculty Tools

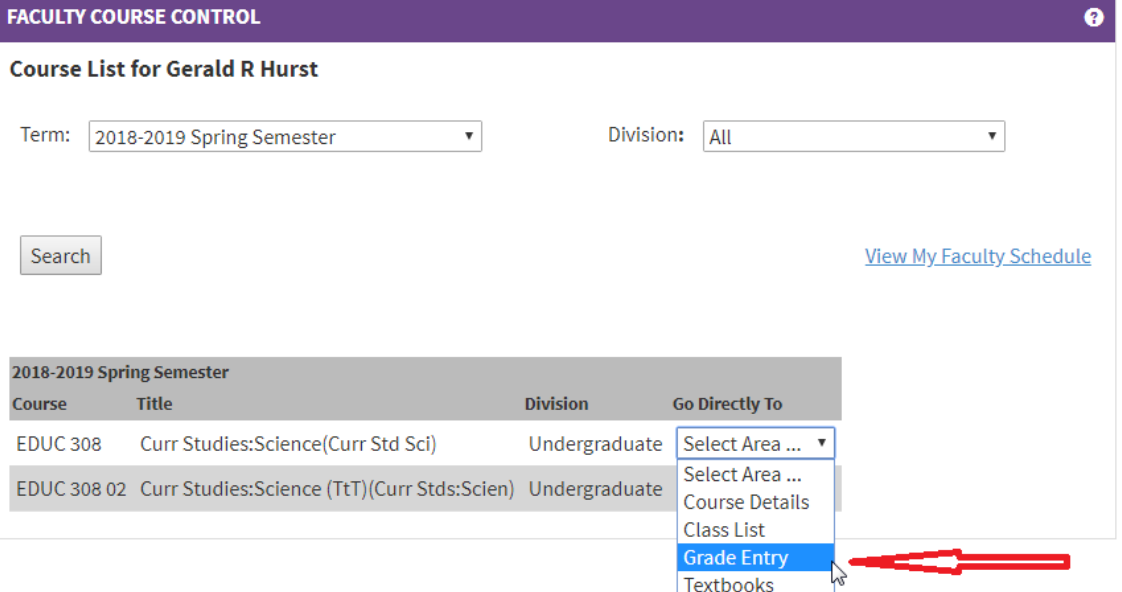

● ●

**6. Using the dropdown menu, select the appropriate grade for each student. If the student grade is F, and is F because the student stopped attending classes, you must select the grade of FW, and, enter a last date of attendance. This is a very important step and has financial aid implications.** 

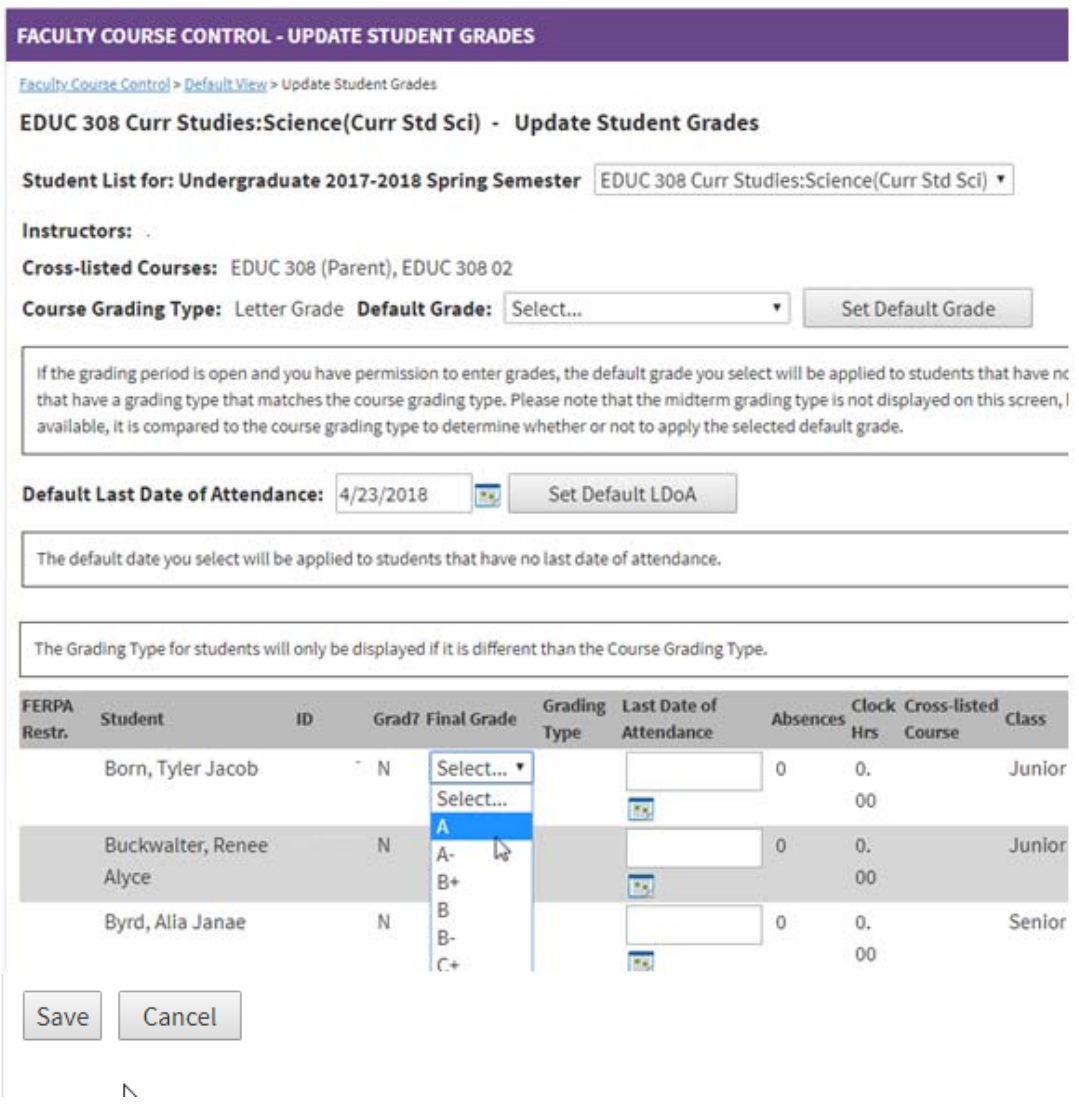

- **7. Remember that "I" grades cannot be entered here. Student must submit an incomplete grade contract to the Academic Dean's Office by the final day of class. This form can be found on our Forms page.**
- **8. When you're done entering grades, click the Save button at the bottom of the page. This is a very important step! You don't have to enter all of your grades at the same time, but you MUST save each time you enter grades. Also, grades cannot be changed after they have been saved. To change a grade, please contact the Registrar's Office via e-mail: registrar@goshen.edu**